## iPhone Installation KH Taurus Mobile InstallOnAir Method

**KH Taurus Mobile** - This is a ration formulation and evaluation program for beef cattle in Cambodia for mobile platforms in English and Khmer languages.

## System Requirements

Before installing our app, make sure your phone meets the following requirements. For more information on installing required items, please visit the following website: https://geosoftware.faculty.ucdavis.edu/resources/

- File Manager You need a file manager to locate the downloaded installation file. iOS phones have their own built-in file manager. But for Android phones you need a file manager app. The best free file manager app is File Manager from ASD Dev Video Player for All Format.
- **Google Docs** Our mobile apps generate reports in the Rich Text Format (RTF) and you need an RTF viewer on your phone. The best free RTF viewer is Google Docs.
- **Fonts** To view reports in Khmer language, you must install Khmer fonts on your phone.
- **Google Gmail**  Our mobile apps send generated reports as email atachments, and you need an email app on your phone. The best free email app is Google Gmail.
- **Google Chrome** To use Google Docs and Goole Gmail in offline mode, you need Google Chrome web browser on your phone.

## Installation

**Warning – If you have an older version of Taurus Mobile app on your iPhone, please remove it before installing a new one.**

Before publicly deploying iOS apps on the App Store, we must deploy these apps to a limited group of people for testing. To do this we use the Ad Hoc method and deploy them via internet.

1. On your iPhone, point your Safari web browser to the GEO software website at: https://GEOSoftware.faculty.ucdavis.edu

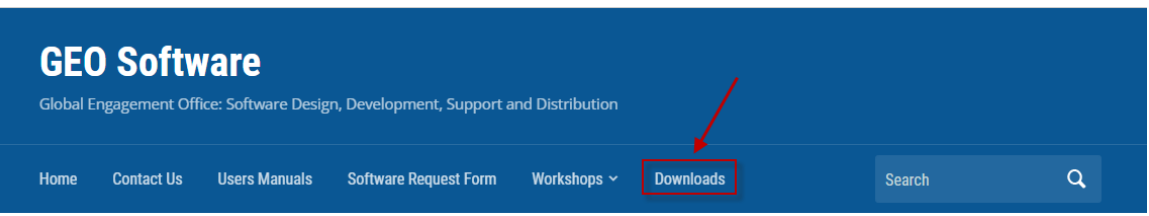

- 2. Navigate to the Download page.
- 3. Scroll down to the iOS section.

4. Scroll down to the Taurus Monile for Cambodia and click the InstallOnAir link.

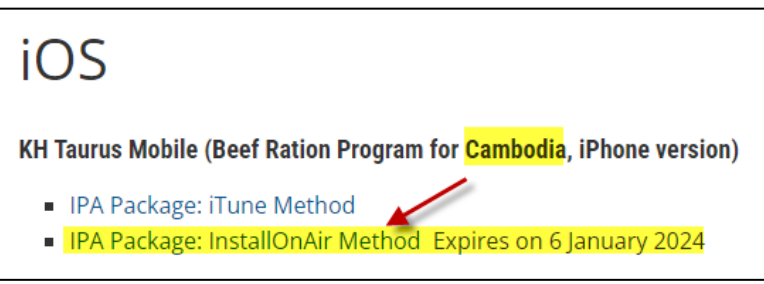

5. The following screen appears. Click the **Click here to install** buton.

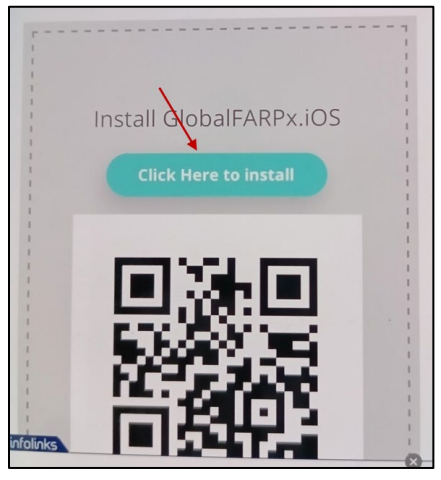

6. The following screen appears. Click the **Install** buton

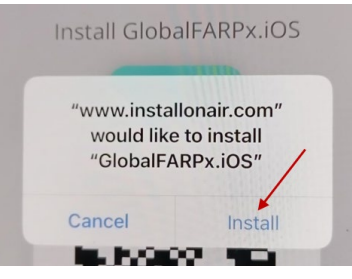

7. Another screen appears showing the installing message

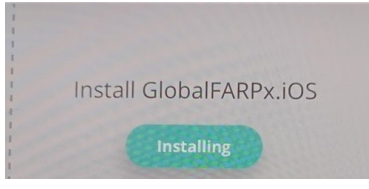

8. This "Installing" message never finishes and the system never shows any indication that the installation is finished. This is the confusing feature of this method. You think that the installation has failed. But on the contrary, the app is installed on your phone.

9. Wait for few minutes and then look for the app icon on your iPhone as shown below:

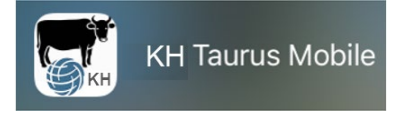

10. If you have not sent the UDID of your iPhone to us, you get an error message next to the icon of Taurus as shown below. Please follow instructions in the UDID manual and send us your UDID and we will add your iPhone to our Devices list.

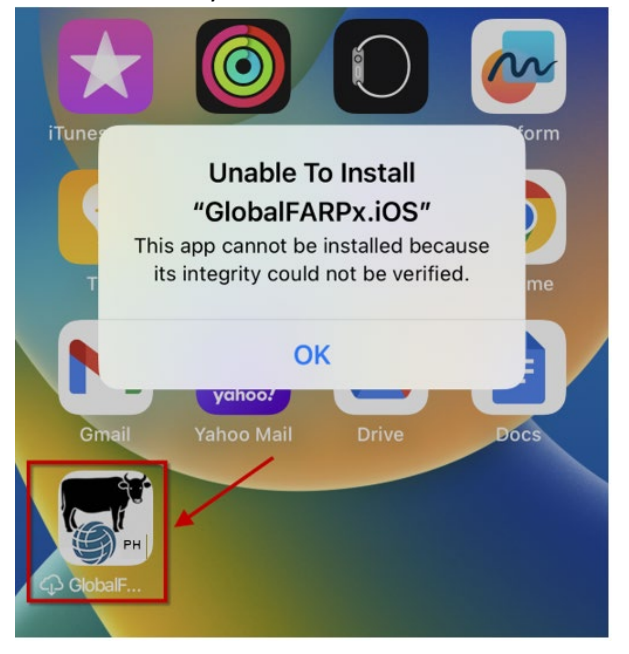

## Enable Developer Mode

- 1. Once the app is installed on your iPhone, press the app icon. This will open an alert asking you to enable Developer Mode. Press OK.
- 2. Go the Settings app and navigate to Privacy & Security > Developer Mode.
- 3. Navigating to Developer Mode setting
- 4. Enable the toggle. You will receive a prompt from iOS to restart your device. Press Restart.
- 5. After the device restarts, unlock your device. A system alert should appear. Press Turn On and then, when prompted, enter your device's passcode.
- 6. Developer Mode is now enabled. You can now interact with your internal distribution builds and local development builds.

You can turn off Developer Mode at any time, however, note that you'll need to follow this same process again to re-enable it.

Link to YouTube video tutorial on how to turn on developer mode: [htps://www.youtube.com/watch?v=HfZuVFfqruc](https://www.youtube.com/watch?v=HfZuVFfqruc)